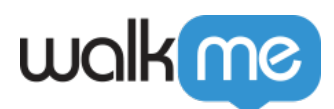

# [Coveo Integration](https://support.walkme.com/knowledge-base/coveo-integration/)

## Brief Overview

Coveo is a software-as-a-service search engine which integrates to different application. It is often used by IT, support, sales, marketing, finance, and HR teams.

### Get to Know

You can integrate Coveo to your Workstation enterprise search to easily find items across platforms.

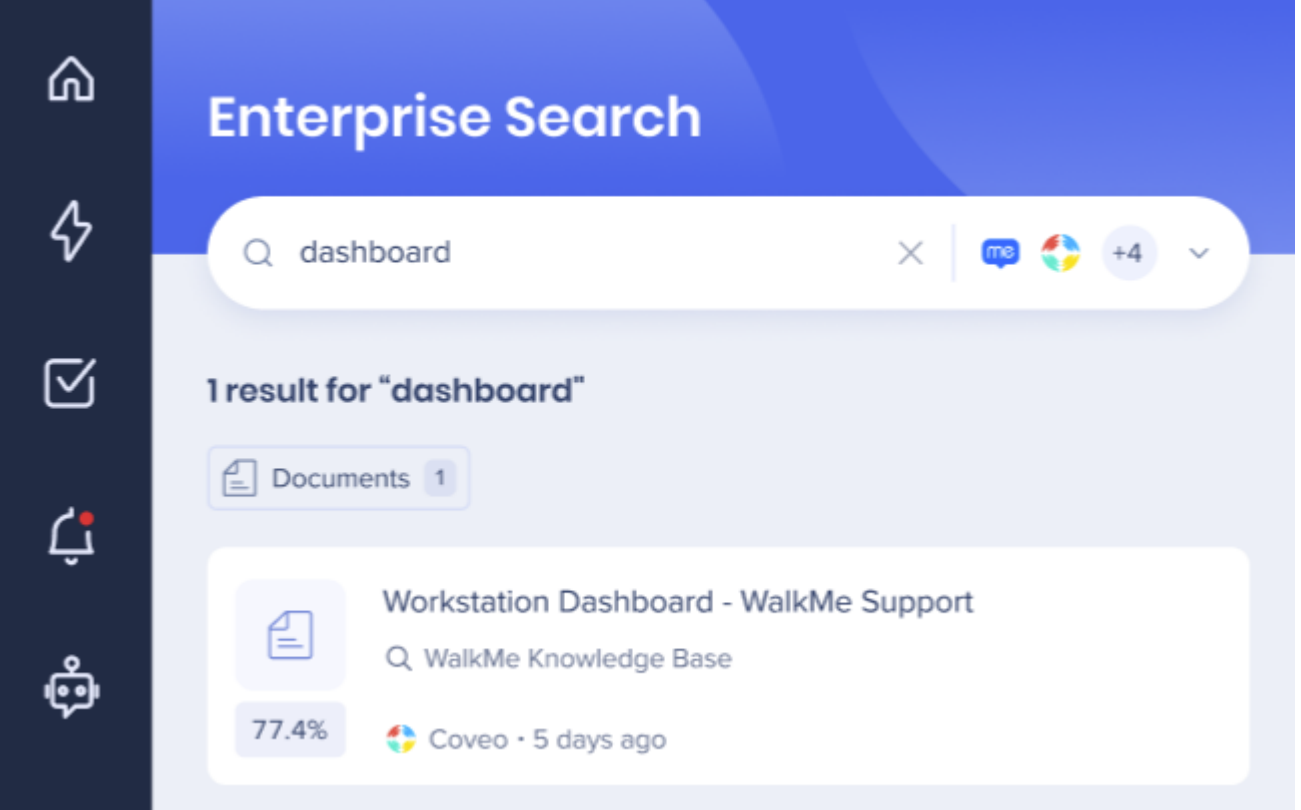

# Configuration details

This integration requires an API configuration so it can be added to the integrations list on Workstation. To configure this app, you'll need:

- Admin permissions to Coveo
- Access to the Workstation Integrations page on WalkMe Console

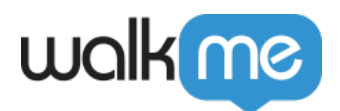

### Step 1: Get Organization ID

- 1. Login to your Coveo Administration Console
- 2. Click the **environment dropdown** on the top right
- 3. Click the **Copy Org ID** of the org you want to connect to Workstation
- 4. Paste it somewhere accessible, you'll need it later

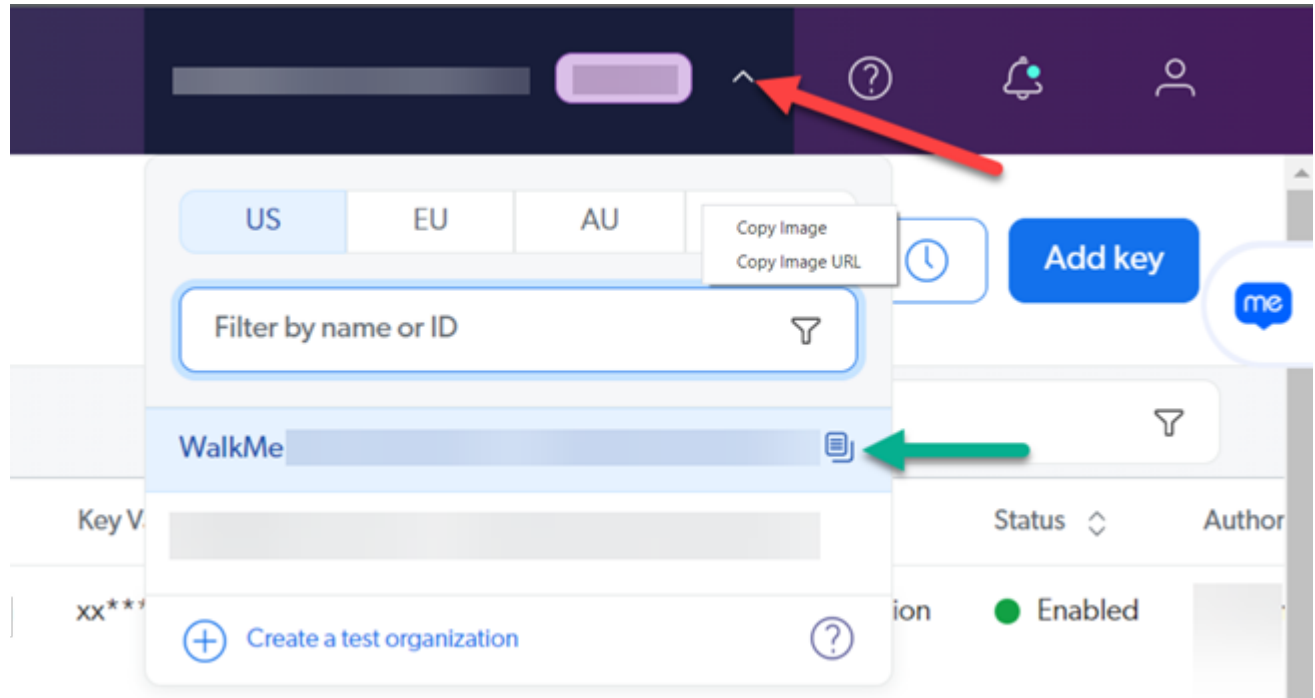

#### Step 2: Add API Key

- 1. Open the left hamburger menu, go to **Organization** -> **API Keys**
- 2. Click **Add Key**

Step 3: Edit API Key

- 1. Go to the **Configuration** tab
- 2. Type **Workstation** in the **Key Name**

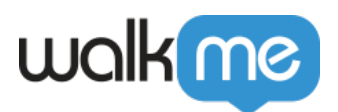

Add an API key ?

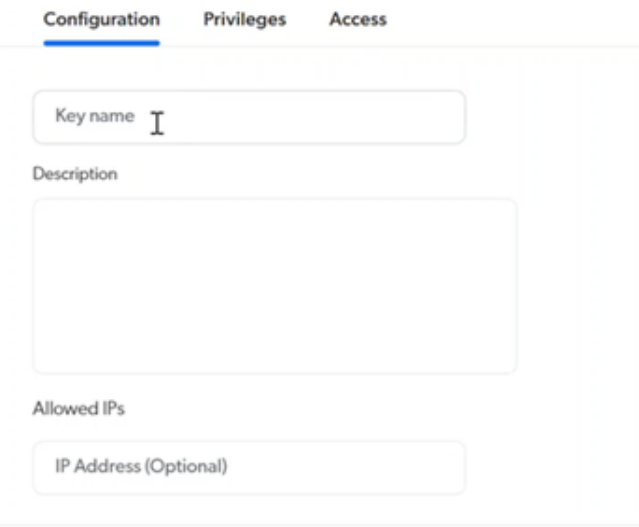

- 3. Go to the **Privileges** tab -> **Analytics** section
- 4. Change the **Access Level** of the following fields:
	- **Analytics data:** select **Push**
	- **Impersonate:** select **Allow**

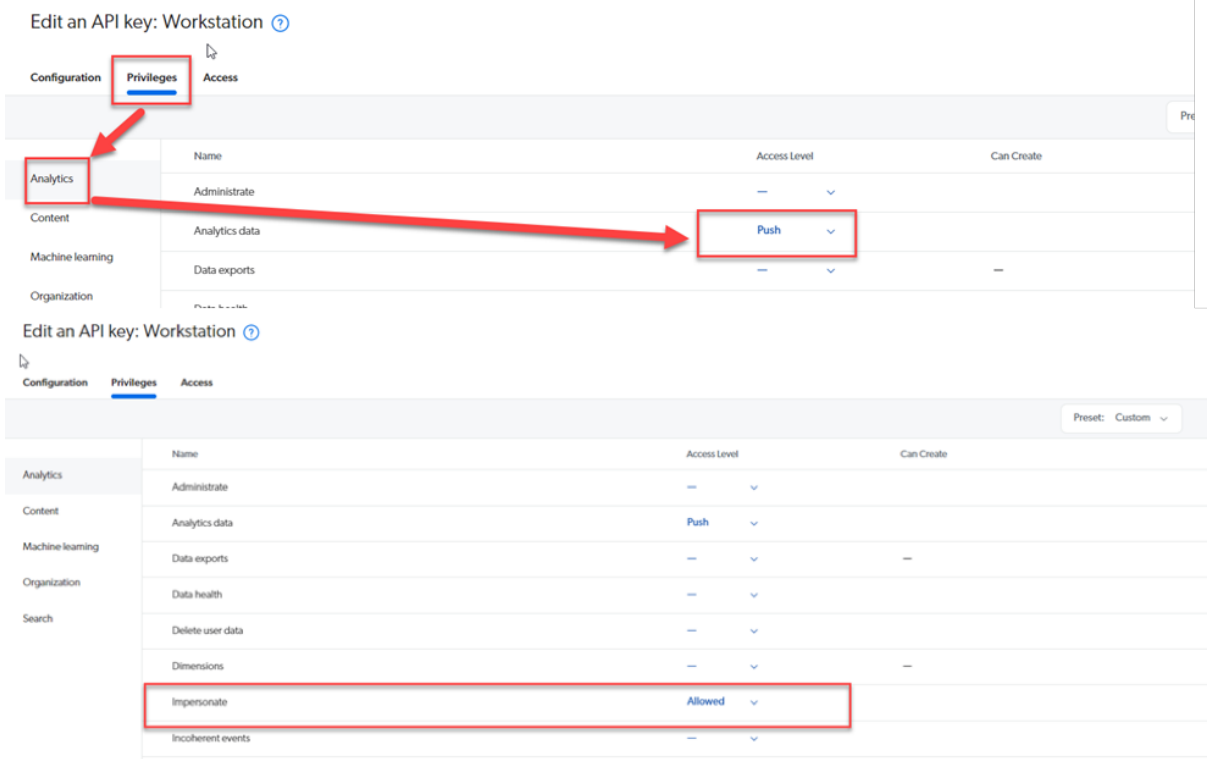

5. Still in the **Privileges** tab, go to the **Search** section

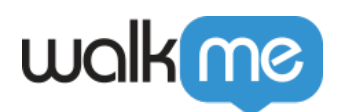

#### 6. Change the **Access Level** of **Execute queries** to **Allowed**

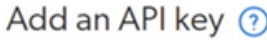

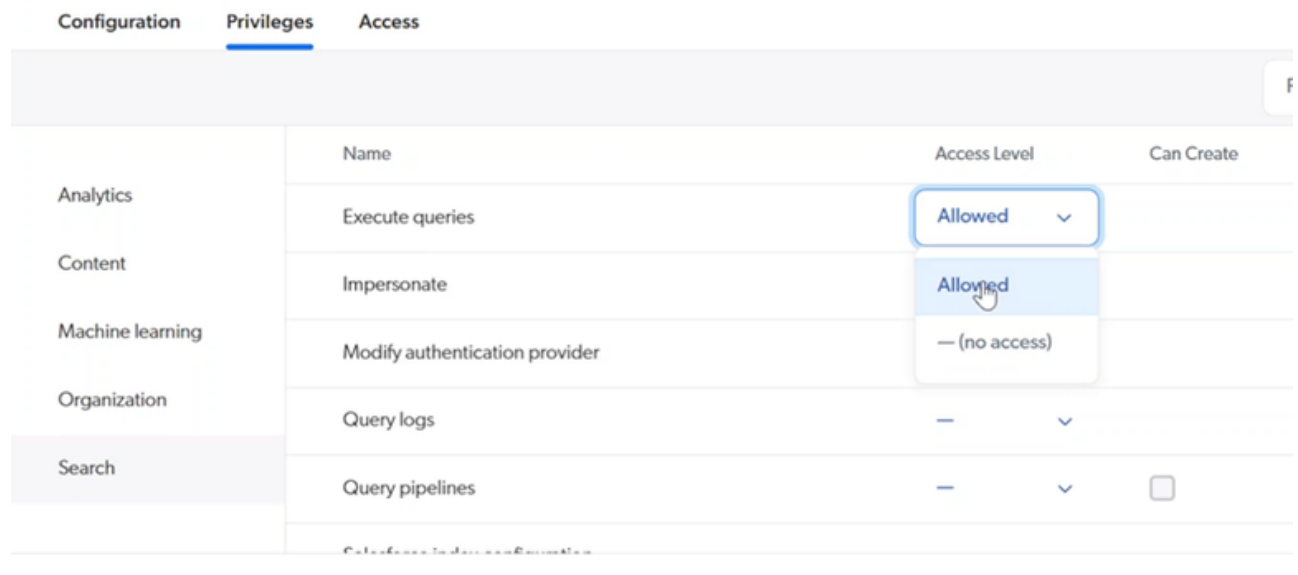

 $\int$  Car

7. After selecting 'Allowed' a popup will appear, select the **API Key Scopes** that you want Workstation to pull search results

Step 4: Create API Key

- 1. Click **Create API Key**
- 2. On the Your API key popup, click **Copy to clipboard**
- 3. Paste it somewhere else, you'll need it later

Step 5: Set up Coveo in WalkMe Console

- 1. From the Console NavBar, go to **Workstation** -> **Integrations** page
- 2. Find Coveo in the list of integrations and click **Setup**
- 3. Paste the information you copied from Coveo into the form:
	- In Organization ID: Paste the **Org ID** that you previously copied
	- In API Key: Paste **API Key** that you previously copied

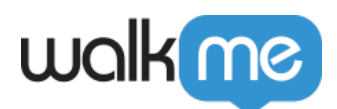

#### **Configuration Setup**

 $\times$ 

This app uses public data and does not requires users authentication. Therefore it will be connected automatically for all users.

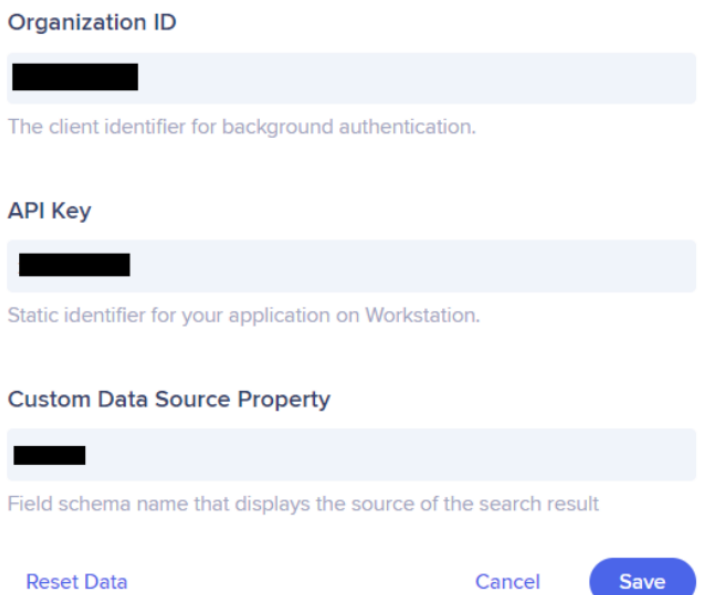

### **Step 6: (Optional) Create Data Source Property**

Since Coveo can integrate with other 3rd parties, Workstation can display the source of search results next to the magnifying glass.

If this is not populated, a default field called **objecttype** is used.

If the objecttype field is empty, there isn't a source data to display so the magnifying glass won't display either.

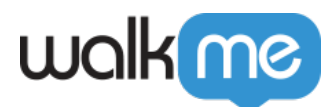

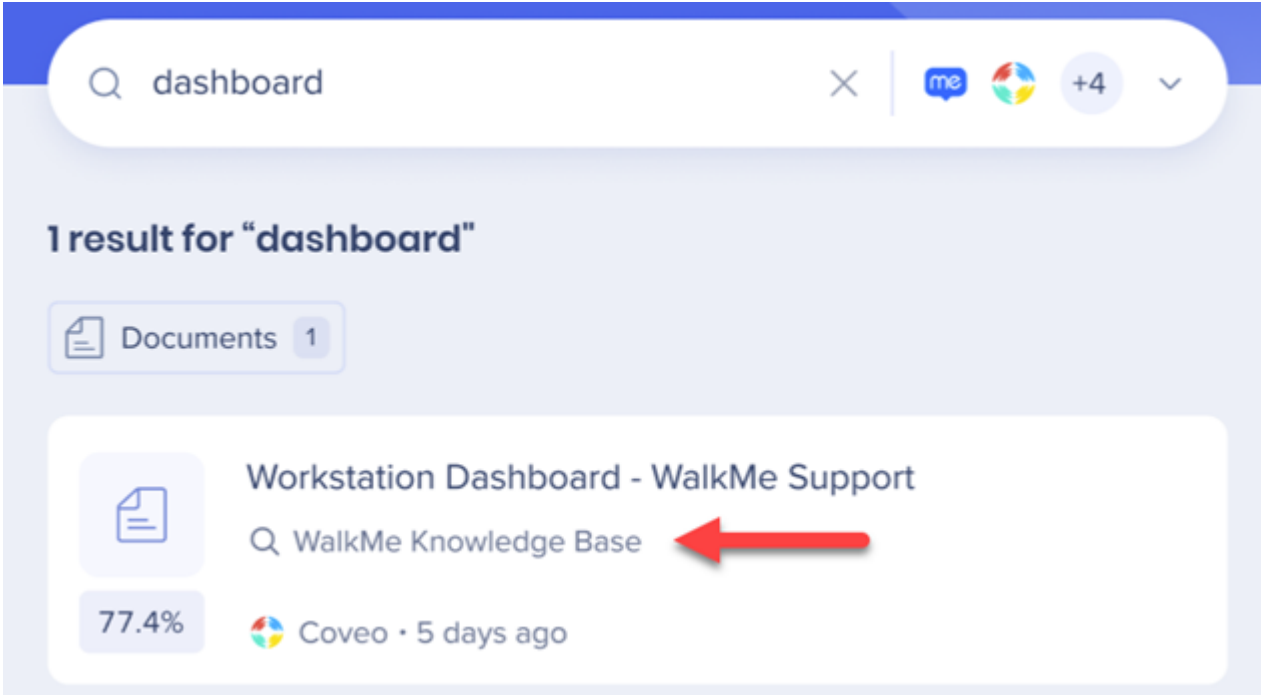

## Limitations

Search results without a title won't be displayed